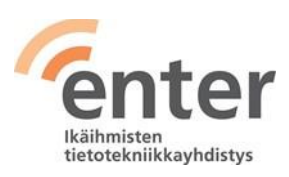

# **Seniorin digitaidot**

## **Windows 11 -tietokoneen peruskäyttötaidot** (Enter ry 05/2024)

Alla olevan listan avulla voit tarkistaa osaamistasi. Mikäli haluat tietää lisää ja saada ohjeistusta johonkin kohtaan, voit tulla Enterin henkilökohtaiseen ja maksuttomaan opastukseen. Katso opastuspaikat ja -ajat [www.entersenior.fi](https://www.entersenior.fi/)

#### **Osaamisen tarkistuslista**

Tunnistan tietokoneeni käyttöjärjestelmän

- ☐ Tiedostan, että tämä tarkistuslista koskee yleistyvää kotikoneissa käytössä olevaa Microsoftin Windows 11 -käyttöjärjestelmää.
- ☐ Tiedän, että tietokoneissa on muitakin käyttöjärjestelmiä kuten Linux ja Applen macOS ja puhelimissa Applen iOS tai Android.

Tunnen tietokoneen tärkeimmät osat:

- ☐ Osaan liittää tietokoneeni virtalähteeseen.
- ☐ Osaan käyttää tietokonettani hiiren tai vaihtoehtoisesti kosketuslevyn avulla.
- ☐ Tiedän, että tietokoneessani on kovalevy, eli tallennustilaa omia tiedostojani, kuten dokumentteja, valokuvia, videoita ja musiikkia varten.
- ☐ Osaan liittää muistitikun tietokoneeni USB-porttiin ja tallentaa muistitikulle omia tiedostojani esimerkiksi varmuuskopioksi.
- ☐ Tiedän, että kannettavassa tietokoneessani on kamera, mikrofoni, kaiutin ja kuulokeliitäntä.

Osaan avata tietokoneen käyttövalmiiksi ja sulkea sen

- ☐ Löydän virtanäppäimen ja painan siitä koneen auki.
- ☐ Osaan sulkea koneen valitsemalla ruudun alareunasta **Windows Aloitus** kuvakkeesta **Virta-kuvakkeen**  $\circ$  **ja valitsemalla Sammuta[.](https://support.microsoft.com/fi-fi/windows/tietokoneen-sammuttaminen-tai-siirt%C3%A4minen-lepo-tai-horrostilaan-2941d165-7d0a-a5e8-c5ad-8c972e8e6eff)** Microsoft [Tietokoneen sammuttaminen](https://support.microsoft.com/fi-fi/windows/tietokoneen-sammuttaminen-tai-siirt%C3%A4minen-lepo-tai-horrostilaan-2941d165-7d0a-a5e8-c5ad-8c972e8e6eff#ID0EBD=Windows_11).

Tiedän lepotilan ja virran sammuttamisen eron

- ☐ Tiedän, että lepotilassa koneeni kuluttaa erittäin vähän virtaa ja että se käynnistyy nopeasti uudelleen, kun jatkan työskentelyä.
- ☐ Tiedän, että saan kannettavan tietokoneeni lepotilaan sulkemalla kannen.
- ☐ Tiedän, että sammutettuani tietokoneen, sen uudelleenkäynnistys vaatii käyttäjän tunnistamisen.

Tunnistan työpöydän ja kuvakkeet

- □ Löydän Aloitus kuvakkeen **···** ruudun alareunasta keskeltä ja saan näkyviin sekä **Aloitusvalikon** että **Hallintavalikon** hiiren oikealla näppäimellä.
- $\Box$ Tunnistan ruudun alareunan **Tehtäväpalkiksi** joka oletusarvoisesti on tämän

näköinen **B**  $\rho$  **B B B C B** 

☐ voin poistaa Tehtäväpalkista jotain palveluja painamalla sen alueella hiiren oikealla näppäimellä ja valitsemalla Tehtäväpalkin asetukset ja sitten seuraavasta näytöstä klikkaamalla esim. Widget asentoon Pois

☐ Osaan käyttää **Tehtäväpalkin** hakukuvaketta hakeakseni sovelluksia tai tiedostoja tietokoneeltani.

☐ Osaan avata **Tehtäväpalkin** kolmantena symbolina olevan **Tehtävänäkymä -**

kuvakkeen  $\blacksquare$  ja näen kerralla kaikki avoinna olevat sovellukset ja voin myös avata kokonaan uuden työpöydän.

☐ Tiedän, että Resurssienhallinta on muuttunut, toimintopalkissa alasvetovalikot on korvattu kuvakkeilla ja kohteiden käsittelyvalikossa (hiiren oikealla) tärkeimmät toiminnot tehdään kuvakkeilla

☐ Löydän näytön oikeasta alanurkasta toimintoikkunan klikkaamalla esim.

WLAN-kuvakkeen (6 päällä, tästä voin laittaa WLANin päälle/pois tai säätää äänenvoimakkutta

☐ Löydän näytön oikeasta alanurkasta Ilmoitusikkunan ja kalenterin

klikkaamalla kellon ajan ja pvm päällä

Osaan avata ja sulkea sovelluksia

- ☐ Löydän kaikki tietokoneeseen asennetut sovellukset **Aloitusvalikosta** valitsemalla oikeasta ylänurkasta **Kaikki sovellukset** ja avaan haluamani sovelluksen klikkaamalla sen kuvaketta.
- ☐ Osaan lisätä **Aloitusvalikosta** usein käyttämäni sovelluksen kuvakkeen aina näkyville **Tehtäväpalkkiin:** klikkaa hiiren oikealla ja valitse avautuvasta valikosta **Kiinnitä tehtäväpalkkiin**.

Voin myös lisätä **Tehtäväpalkkiin** useimmiten käyttämieni sovellusten kuvakkeita seuraavasti: Paina ensin hakukuvaketta <sup>O</sup>ia syötä hakukenttään haluamasi asennettu ohjelma esim. Chrome, hakutuloksissa paina Chromen kohdalla hiiren oikealla näppäimellä ja valitse Kiinnitä tehtäväpalkkiin

☐ Osaan sulkea sovelluksen sen oikean yläkulman X-kuvakkeesta.

Osaan määritellä tietokoneen yleisimmät perusasetukset

□ Löydän **Tehtäväpalkin** oikeasta reunasta kaiuttimen kuvakkeen < /www.josta voin säätää äänenvoimakkuutta liukukytkimellä.

☐ Osaan suurentaa näytön tekstin koon itselleni sopivaksi valitsemalla **Aloitus** >

## **Asetukset** > **Näyttö**.

Tunnistan tietokoneen verkkoyhteydet

☐ Osaan kytkeä tietokoneeni Internet-verkkoon liittämällä sen lähiverkkoon (Wi-Fi =

WLAN) tai taloyhtiön verkkoon avaamalla **Tehtäväpalkin** WLAN-kuvakkeen ka

- $\Box$ valitsen sieltä oikean verkon ja annan ensimmäisellä kerralla myös salasanan. Osaan tarkistaa **Tehtäväpalkin** WLAN -kuvakkeesta, että verkko on päällä, jos verkossani on toimintahäiriötä.
- ☐ Osaan verkon toimintahäiriötilanteessa katkaista verkkoyhteyden ja kytkeä sen uudelleen sekä tarvittaessa uudelleen käynnistää modeemin tai reitittimen.

Osaan tarkistaa akun varaustilanteen

□ Löydän akun kuvakkeen **i□ Tehtäväpalkin oikeasta reunasta ja hiirellä saan näkyviin** varausasteen.

Osaan käyttää tietokoneen näppäimistöä

@ -näppäintä.

 $\Box$  $\Box$ ☐ Tiedän, mikä on **Enter**-näppäin ja että sitä painamalla annan vuoron tietokoneelle, jotta se suorittaa annetun komennon. Osaan valita isot kirjaimet ja erikoismerkit painamalla samanaikaisesti **vaihto**näppäintä . Osaan poistaa merkkejä **Delete**-näppäimellä tai painamalla **Askelpalautin** näppäintä . Löydän näppäimistöltä sähköpostiosoitteessa tarvittavan @-merkin (numero 2:n alla) ja saan sen kirjoitettua painamalla samanaikaisesti **Alt Gr** -näppäintä ja

Osaan tallentaa tiedostoja tietokoneen kovalevylle, ulkoiselle kovalevylle, muistitikulle tai pilveen

- $\Box$  $\Box$ Löydän **Tehtäväpalkista Resurssienhallinta** -kuvakkeen (keltainen kansio) ja pääsen sieltä käsiksi haluamaani kansioon ja tiedostoon. Osaan luoda uusia kansioita omille aiheilleni ja siirtää niihin tiedostoja.
	- Löydän tallentamani tiedostot Windows 11 tietokoneeni kovalevyltä.

Yksinkertaisin tapa löytää tiedosto on painaa ensin hakukuvaketta <sup>O</sup> ja svöttää hakukenttään tiedoston nimi

Ymmärrän, että kovalevy ja siellä olevat tiedostot sijaitsevat omalla tietokoneellani ja, että pilvessä olevat tiedostot sijaitsevat palveluntarjoajan palvelimella, esimerkiksi Google Drive tai Microsoft OneDrive.

☐ Ymmärrän, että pilvipalvelu on luotettava ja uskallan tallentaa materiaalia pilveen, esimerkiksi valokuvien varmuuskopiot.

Osaan varmuuskopioida tallentamani tiedostot ja valokuvat ☐

Katso ohje Microsoft: [Varmuuskopioi ja palauta](https://support.microsoft.com/fi-fi/windows/windows-tietokoneen-varmuuskopiointi-87a81f8a-78fa-456e-b521-ac0560e32338#ID0EBF=Windows_11)[.](https://support.microsoft.com/fi-fi/help/4027408/windows-10-backup-and-restore)

#### Osaan tulostaa tietokoneelta

 $\Box$ 

- ☐ Osaan asentaa tulostimen tietokoneelleni. Microsoft: [Tulostimen asentaminen.](https://support.microsoft.com/fi-fi/help/4015386/windows-10-install-printer)
- ☐ Löydän käyttämästäni sovelluksesta (yleensä tekstinkäsittely) tulostamista merkitsevän

kuvakkeen tai valitsen hiiren oikealla näppäimellä aukeavasta valikosta **Tulosta**.

Tunnistan tietokoneen käytön yleisimmät ongelmat

- ☐ Yritän selvitä ongelmasta palaamalla edelliseen vaiheeseen ja jos se ei auta, niin sammutan tietokoneen ja käynnistän sen uudelleen.
- $\Box$  Osaan hakea digitukiapua seniorijärjestöiltä kuten [Enter](https://www.entersenior.fi/) r[y,](https://www.entersenior.fi/) kirjastosta tai kunnan järjestämästä digituesta.

Osaan käyttää yleisimmin tarvitsemiani sovelluksia

- ☐ Ymmärrän, että arkeani helpottavat esimerkiksi selaimella käytettävät pankkisovellukset ja terveystietojani sisältävä Kanta.fi.
- ☐ Olen opetellut käyttämään tarvitsemiani sovelluksia.
- ☐ Ymmärrän luoda kullekin henkilötietojani sisältävälle palvelulle erilliset salasanat ja säilytän niitä huolella esimerkiksi vihkoon kirjoitettuna.

Ymmärrän sisään- ja uloskirjautumisen merkityksen

- ☐ Osaan kirjautua sisään tietokoneeni Microsoft-tilille ja muistan/löydän sen käyttäjätunnuksen ja salasanan.
- ☐ Osaan avata tietokoneeni kirjautumalla Microsoft-tililleni tai olen asetuksista määritellyt kirjautumisen vaihtoehdoksi Windows Hellon PIN-koodin (suositus, ei tarvitse joka kerta kirjautua Microsoft-tilin tunnuksilla).
- ☐ Ymmärrän, että minulla on käyttäjätili henkilötietoja sisältäviin palveluihin ja kirjautumalla sisään joko pankkitunnuksilla tai itse luomallani käyttäjätunnuksen ja salasanan yhdistelmällä pääsen palveluun asioimaan.
- ☐ Osaan sulkea palvelun **Kirjaudu ulos** -toiminnolla, kun olen lopettanut palvelun käytön ja näin suojella tietojani ulkopuolisilta.
- ☐ Tiedostan, että pelkkä selaimen sulkeminen ei kirjaa minua ulos palvelusta.

Osaan suojata tietokoneen näytön lukituskoodilla

- ☐ Osaan asettaa näytön sammumaan, kun tietokone on ollut käyttämättä määrätyn ajan. Microsoft: [Virta-](https://support.microsoft.com/fi-fi/help/4027067/windows-10-how-to-adjust-power-and-sleep-settings) [ja lepotila-asetusten säätäminen.](https://support.microsoft.com/fi-fi/help/4027067/windows-10-how-to-adjust-power-and-sleep-settings)
- ☐ Osaan asettaa Windowsin vaatimaan sisäänkirjautumista uudelleen, kun tietokone poistuu lepotilasta.
- ☐ Ymmärrän näin suojaavani tietokoneeni asiattomien henkilöiden käytöltä.

Osaan suojata tietokoneen tietoturvaohjelmalla

☐ Tiedän, että Windows 11:ssä on sisäänrakennettuna Defender-tietoturvaohjelma, joka on riittävän turvallinen kaikille kotikäyttäjille. Muuta en tarvitse.

Ymmärrän ohjelmistopäivitysten merkityksen ja tarpeellisuuden

- $\Box$  Osaan asentaa tietokoneen tarjoamat Windows 11:n päivitykset vastaamalla ok ja olla sammuttamatta konetta kesken päivityksen. Microsoft: [Windowsin päivittäminen](https://support.microsoft.com/fi-fi/windows/windowsin-p%C3%A4ivitt%C3%A4minen-3c5ae7fc-9fb6-9af1-1984-b5e0412c556a)
- ☐ Ymmärrän, että päivitykset tuovat ohjelmistoon uusia ominaisuuksia sekä korjaavat löytyneitä virheitä.

Uskallan tutustua tietokoneen perusominaisuuksiin

☐ Löydän **Vinkit** painamalla ensin hakukuvaketta ja kirjoittamalla hakukenttään vinkit - ja tutustun rohkeasti vinkkeihin.

#### Lue lisää

- Yle Digitreenit: Tietokone

Lähde: Kansalaisopistojen liitto / Tero Kuusela, Kansalaisen digitaidot -kurssimalli, 2018 mukailtuna ja täydennettynä seniorin tarpeilla.